# Introduction to Concur Mobile for TTE - iPad

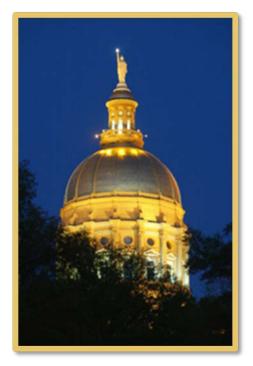

# **Table of Contents**

| Features                                                |    |
|---------------------------------------------------------|----|
| Registration                                            |    |
| Logging On to Concur                                    |    |
| Trips                                                   |    |
| View Itineraries                                        |    |
| Book a flight                                           |    |
| Book a Rental Car                                       |    |
| Book a Hotel                                            | 8  |
| Shortcut for Booking Car and Hotel                      | 9  |
| Use Taxi Magic / MetrO / GateGuru                       |    |
| View Travel Agency Contact Information                  |    |
| Expenses and Expense Reports                            | 11 |
| List of Expenses (Expenses screen)                      |    |
| List of Reports (Active Reports screen)                 |    |
| Create a Quick Expense                                  |    |
| Attach Expenses (from the Expenses Screen) to a Report  | 14 |
| Delete an Expense from the Expenses Screen              | 14 |
| Add a Personal Car Mileage Expense                      |    |
| Itemize an Expense on an Expense Report                 |    |
| Add Attendees to an Expense on an Expense Report        |    |
| Additional Attendee Features                            |    |
| Remove an Attendee from an Expense                      |    |
| View and Edit an Expense on an Expense Report           |    |
| View and Edit the Report Summary (Report Header)        |    |
| Remove an Expense from an Expense Report                | 23 |
| Submit Your Report                                      |    |
| Create an Expense Report from the Active Reports Screen |    |
| Delete an Expense Report from the Active Reports Screen |    |
| Work with Receipts                                      |    |
| Approvals                                               | 27 |
| Expense Reports                                         |    |
| Request                                                 |    |
| Miscellaneous                                           |    |
| Save Login ID and Auto Login                            |    |
| Turn Off Twitter                                        |    |
| Check In with Locate & Alert                            |    |
|                                                         |    |

This version shows the previous user interface. Though the home screen is different in the newest user interface, most procedures and processes remain the same. .

| If you use <i>Travel</i> , you can:                                                                                                    | If you use <i>Expense</i> , you can:                                                                                                    |
|----------------------------------------------------------------------------------------------------|----------------------------------------------------------------------------------------------------|
| <ul> <li>View your itinerary</li> <li>Search for and book: <ul> <li>Flight</li> <li>Hotel</li> <li>Rental car</li> </ul> </li> <li>Check your flight status using FlightTrack</li> <li>Check airport services and features with GateGuru</li> <li>View travel agency contact information</li> <li>Access Taxi Magic (available to US clients)</li> <li>Access MetrO (ground transportation)</li> <li>Map locations, obtain driving directions, view vendor details</li> </ul> | <ul> <li>Add, edit, and delete out-of-pocket expenses</li> <li>Capture and upload receipt images</li> <li>View and edit downloaded card transactions</li> <li>Add attendees and itemizations to expenses</li> <li>Attach expenses to an expense report</li> <li>Create, view, edit, delete, and submit expense reports</li> <li>Approve or reject expense reports (if you are an approver)</li> <li>Access Taxi Magic (available to US clients)</li> </ul> |
| If you use <i>Travel Request</i> , you can:                                                                                                    | If you use Locate & Alert, you can:                                                                                                    |
| <ul> <li>Approve travel requests (if you are an approver)</li> </ul>                                                                                                    | Check in                                                                                                    |

#### USER ROLES AND PERMISSIONS

**Features** 

Users with the Travel User role can access the Travel-related features.

Users with the Expense User role can access the Expense-related features.

Users with the Expense approver role can approve expense reports.

Users with the Travel Request approver role can approve travel requests.

Users of Locate & Alert can check-in.

# Registration

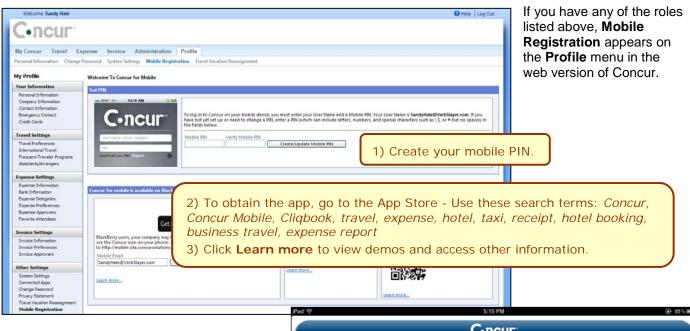

# Logging On to Concur

Once you have downloaded the Concur app, locate the Concur icon on your iPad.

Start the application and log in with your mobile PIN. The Concur home screen appears. It provides your main menu, shows your Travel and Expense options, and more.

.....

The main menu appears at the bottom of the screen. The icons that appear depend on your company's configuration and your permissions.

i.....

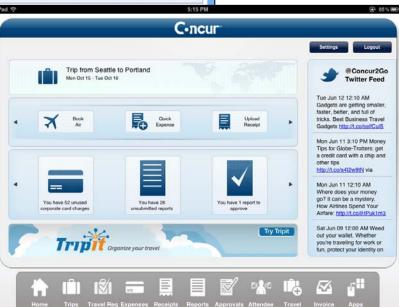

# Trips

#### View Itineraries

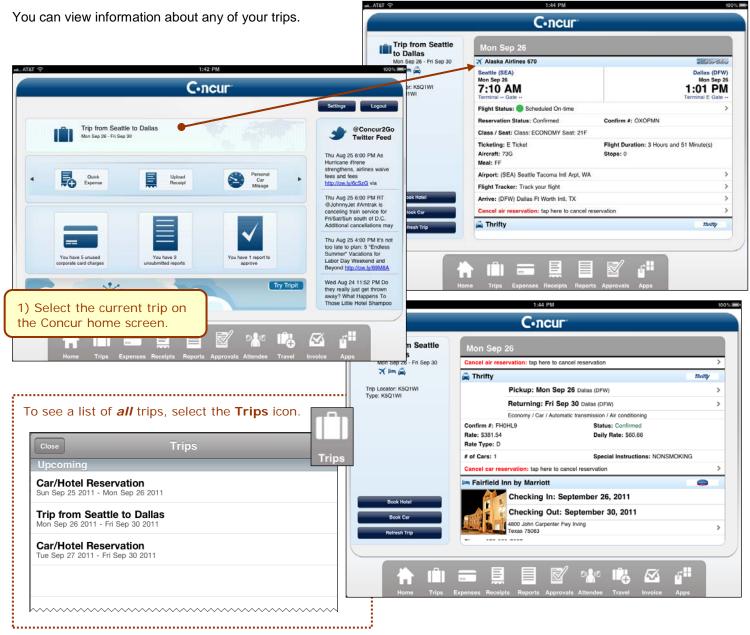

#### **ADDITIONAL FLIGHT INFORMATION ON THE ITINERARY**

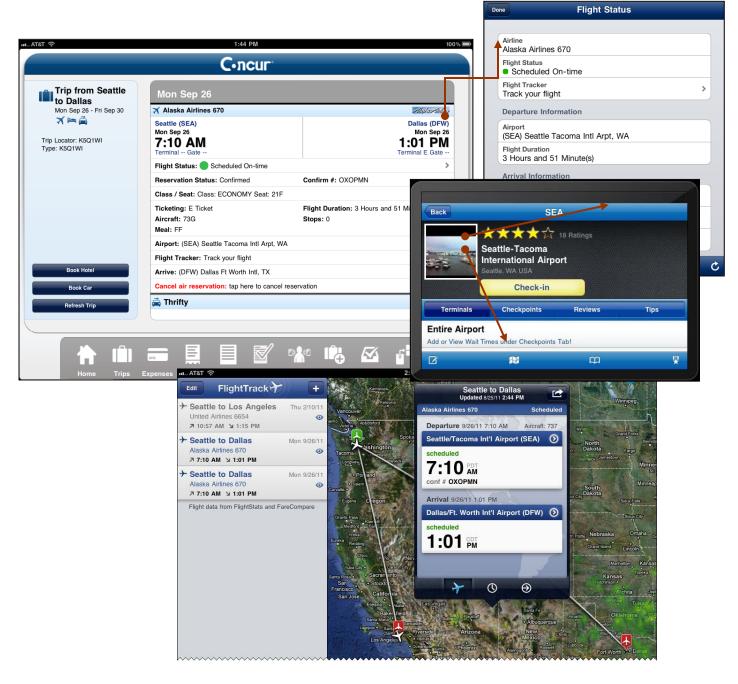

# Book a flight

If your company's configuration allows you to book a flight on the mobile device, you can:

Use the **Book Air** button on the home screen
 - or -

Book Air

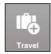

Use the **Travel** icon on the menu (bottom of the screen) and then select
 Air

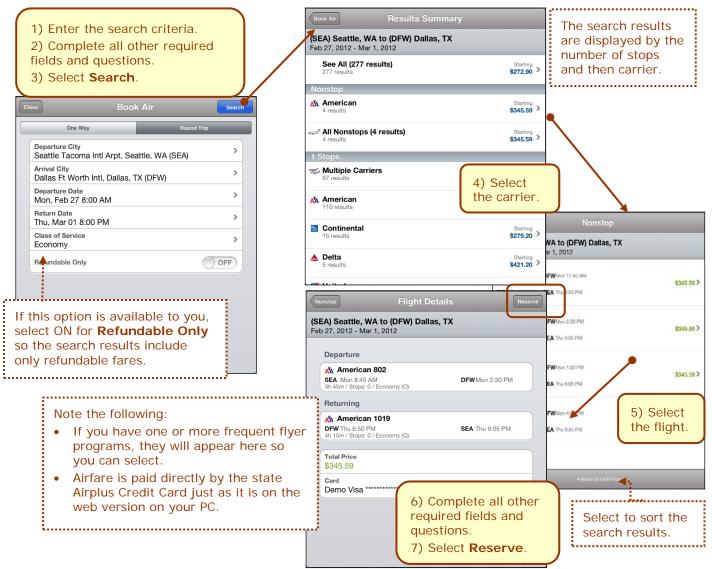

# Book a Rental Car

To search for and book rental cars:

1) Enter/Verify the location

and dates, and then select

- Use the **Book Car** button on the home screen
   or -
- Use the Travel icon on the menu (bottom of the screen) and then select Car
  - or –
- Use the Book Car button on an itinerary

**NOTE:** If you add a car from the itinerary, the airport and pick-up/drop-off dates are pre-populated.

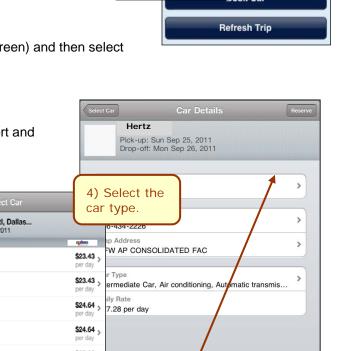

your preference. Cars near Dallas Ft Worth Intl, Dallas... 2) Complete all other Sun Sep 25, 2011 - Mon Sep 26, 2011 required fields and questions. Dollar Economy Car 3) Select Search. Economy Four Door Car Location Compact Car > Dallas Ft Worth Intl, Dallas, TX (DFW) Pick-up Date Compact Four Door Car > Thu Aug 25, 2011 Pick-up Time \$27.28 > Intermediate Car > 9:00 AM 5) Complete all other Drop-off Date \$27.28 > Intermediate Four Door Car > Fri Aug 26, 2011 required fields and Drop-off Time \$27.40 questions. Premium Car > 9:00 AM 6) Select Reserve. Car Type Premium Four Door Car \$27.40 > Any Change the sort order. ------Sort by Preferred Vendors i Hertz and Enterprise are under contract with the state Sort by Vendor Names and are direct billed to your agency. There is no out of Sort by Price pocket for rental from them.

.....

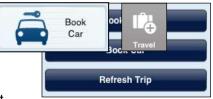

ŝ.

......

# Book a Hotel

To search for and book hotel:

- Use the **Book Hotel** button on the home screen
   or -
- Use the **Travel** icon on the menu (bottom of the screen) and then select **Hotel** 
  - or –
- Use the Book Hotel button on an itinerary

**NOTE:** If you add a hotel from the itinerary, the check-in/check-out dates are pre-populated.

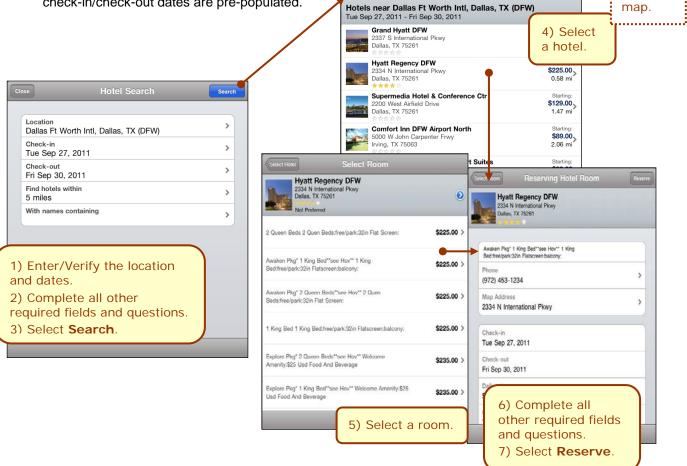

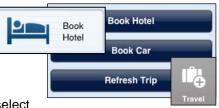

Select Hote

View the

#### **ADDITIONAL INFORMATION ABOUT HOTELS**

| atAT&T 夺                             | 1:54 PM                                                         | 100%      |                                                                 | Dallas Ft Worth Intl, Dal                         | las, TX (DFW) |
|--------------------------------------|-----------------------------------------------------------------|-----------|-----------------------------------------------------------------|---------------------------------------------------|---------------|
| Previous                             | C.ncur                                                          |           | Grand                                                           | 11 - Fri Sep 30, 2011<br>Hyatt DFW                |               |
| Car/Hotel<br>Reservation             | Tue Sep 27                                                      |           | Dallas, T                                                       | International Pkwy<br>X 75261                     |               |
| Tue Sep 27 - Fri Sep 30              | 🛤 Hyatt Regency DFW                                             | HYALT.    |                                                                 | legency DFW<br>International Pkwy                 |               |
| (internet)                           | Checking In: September 27, 2011                                 |           | ****                                                            |                                                   |               |
| Trip Locator: KSX8QO<br>Type: KSX8QO | Checking Out: September 30, 2011                                |           | 2200 We                                                         | nedia Hotel & Conference Ct<br>est Airfield Drive | .r            |
|                                      | 2334 N International Pkwy Dallas<br>Texas 75261                 | >         | Dallas, 1                                                       | X 75261<br>☆                                      |               |
|                                      | Phone: 972-453-1234                                             |           | 5000 W                                                          | t Inn DFW Airport North<br>John Carpenter Frwy    |               |
|                                      | Status: Confirmed Confirm #: HY006006776                        | 69        | Irving, T                                                       | X 75062                                           |               |
|                                      | Daily Rate: \$225.00                                            |           | Best V<br>5050 V                                                | Change the so                                     | ort order     |
|                                      | Cancel hotel reservation: tap here to cancel reservation        | >         | Irving,                                                         |                                                   |               |
|                                      |                                                                 | -         | La Qui<br>4850 V                                                | Sort by Preferre                                  | ed Vendors    |
| Book Hotel                           |                                                                 |           | irving,<br>★★☆<br>Super                                         | Sort by Vende                                     | or Names      |
| Book Car<br>Refresh Trip             |                                                                 |           | 4770 M                                                          | Sort by F                                         | Price         |
|                                      |                                                                 |           |                                                                 | Sort by Dis                                       | stance        |
|                                      |                                                                 |           |                                                                 | Sort by R                                         | ating         |
|                                      | You can cancel the hotel                                        |           |                                                                 |                                                   |               |
| Но                                   | reservation from the itinerary                                  |           |                                                                 |                                                   |               |
|                                      | ·                                                               | 6         | Nect Hotel                                                      | elect Room                                        |               |
|                                      |                                                                 |           | Hyatt Regency                                                   |                                                   |               |
|                                      |                                                                 | 1         | 2334 N International<br>Dallas, TX 75261<br>Not Preferred       | Pkwy                                              | ٥             |
|                                      |                                                                 | 2 0       | ueen Beds 2 Quen Beds:free/                                     | /park:32in Flat Screen:                           | \$225.00 >    |
|                                      |                                                                 | Aw<br>Bee | aken Pkg* 1 King Bed**see He<br>1:free/park:32in Flatscreen:bal | ov** 1 King<br>cony:                              | \$225.00      |
|                                      |                                                                 |           | aken Pkg* 2 Queen Beds**see<br>ds:free/park:32in Flat Screen:   | Hov** 2 Quen                                      | \$225.00      |
|                                      |                                                                 | 1.6       | ing Bed 1 King Bed:free/park:                                   | 32in Flatscreen:balcony:                          | \$225.00      |
|                                      | or Booking Car and Hotel<br>ct Reserve when booking the flight, |           | olore Pkg* 2 Queen Beds**see<br>enity:\$25 Usd Food And Beve    |                                                   | \$235.00      |
| a confirmation                       | message appears. Select OK.                                     |           | olore Pkg* 1 King Bed**see Ho<br>d Food And Beverage            | w** Welcome Amenity:\$25                          | \$235.00      |

Starting: \$129.00 1.47 mi Airport North Starting: \$89.00 206 mi enter Frwy tarting: **89.99** 05 mi nge the sort order. tarting: t by Preferred Vendors tarting: 89.00 2.1 mi tarting: 44.10. ort by Vendor Names Sort by Price Sort by Distance Sort by Rating \_\_\_\_ 0 \$225.00 >

Мар

Starting: \$289.00 0.67 mi

Starting: \$225.00 0.58 mi

Hotel Search

a confirmation message appears. Select **OK**. ..... Then, select Add Car or Add Hotel.

.....

# Use Taxi Magic / MetrO / GateGuru

You can:

10 Page

• Use Taxi Magic - to search for a taxi and reserve a taxi.

**NOTE:** Since Taxi Magic is available only in the United States, the **Taxi Magic** option will appear on the **Travel Apps** menu for users with home addresses in the United States.

- Use *MetrO* to locate public transportation. MetrO is a free guide to public transport systems worldwide - with at least 400 cities included.
- Use GateGuru for information about airport amenities, food, shops, services, gates, ATMs, security, and more.

To access these options:

- Use the Travel Apps menu on the Trips screen or -
- Use the Apps button on the home screen

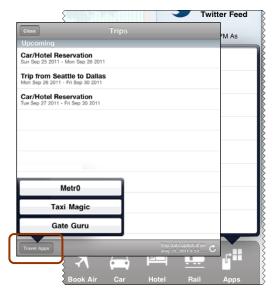

Version Date: 07/30/14

| iPad 중 5:05 F                       | iPad 중 🔆                          | Pad 중 👙                                                                                 | 72% <b>I</b> TT | 5:06 PM                                                                                                    |                                                                                                    | 32% 🕮                |
|-------------------------------------|-----------------------------------|-----------------------------------------------------------------------------------------|-----------------|----------------------------------------------------------------------------------------------------|----------------------------------------------------------------------------------------------------|----------------------|
| Taxi M                              |                                   |                                                                                         |                 | MetrO                                                                                                    | Q Search                                                                                                    |                      |
| RideCharge, Inc.                    | 3:35 PM                           |                                                                                         | Kinevia         | <b>⊀</b> 62% ■                                                                                                    | Developer<br>Tell a F                                                                                                    | r Page ><br>Friend > |
| Pad *                               | Concur<br>Trips<br>Dallas<br>2013 | 2) Select to a<br>the menu.<br>3) Select Tra<br>Agency Info<br>Refresh D<br>Travel Agen | Settings        | Logout<br>@ Concur2Go<br>Twitter Feed<br>Daytme Message<br>Agency Hours:<br>- Monday - Fr<br>- Saturday: 9<br>Phone: 888-662-6<br>- Press '1' for<br>- Press '2' for<br>After-Hours Serv | Tell a F<br>tation systems in more than 400 cities around the world.<br>i you need and search your route by subway, bus, tram, railw<br>ured after you have installed the cities.<br>York (Tourist)<br>Sun 8:00 AM<br>Control Sun 8:00 AM<br>Control Agency Info<br>Travel Agency Info<br>tiday 6:00 am - 10:00 pm EST<br>:00 am - 5:00 pm CST | Friend >             |
| View Travel Agency Contact Info     | ormation                          |                                                                                         |                 | Night Phone                                                                                                    |                                                                                                    |                      |
| You can access your agency informat | ion from the <b>Tri</b> j         | <b>ps</b> screen.                                                                       |                 | Night Start                                                                                                    |                                                                                                    |                      |
|                                     |                                   |                                                                                         |                 | Night End                                                                                                    |                                                                                                    |                      |

TeamWorks Travel & Expense System

State of Georgia

#### **Expenses and Expense Reports**

#### List of Expenses (Expenses screen)

Use the Expenses icon to access the Expenses screen. On the Expenses screen, you can:

Add, view, edit, and delete • Quick Expenses (expenses created on your iPad).

> **NOTE:** Quick Expenses are designed to be quick and easy. For more intricate expenses (car mileage/ kilometers, attendees, and itemizations), create the expense from an open expense report.

View and make minimal edits to card transactions, which

> appear with the **E** icon. Note the following:

Thu Aug 25 4:00 PM It's not too late to plan: 5 "Endless Summer" Vacations for Labor Day Weekend and Beyond <u>http://ow.ly/69M8A</u> Undefined \$68.23 > -Office Warehouse - Dallas-Fort Worth Int Apt, TX, US Wed Aug 24 11:52 PM Do they really just get thrown away? What Happens To Those Little Hotel Shampoo Room Rate \$814.40 ITI > Sep 30, 2011 airfield Inns -- Dallas-Fort Worth Int Apt. TX. US GT

Airfare

Breakfast

Breakfast

Dinner

Aug 25, 2011

Sep 26, 2011

Sep 30, 2011

**Car Rental** 

Sep 30, 201

Aug 25, 2011 Alaska Airlines - Seattle, WA , US

Starbucks - Redmond, Washington

Cafe Bistro - Seattle, Washington

Cafe Monte - Dallas-Fort Worth Int Apt, TX, US

Thrifty - Dallas-Fort Worth Int Apt. TX, US

Amtrak

Air

- To make more ٠ extensive edits, edit the transaction once it is attached to an expense report.
- If you are allowed to delete card transactions in the web version of Concur, then you can delete them ٠ here, too.
- Attach expenses both mobile and card to a new or existing expense report.

NOTE: The 🗮 icon indicates that there is a receipt image attached.

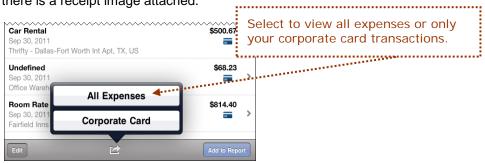

2:05 PM

C.ncur

\$367.40

\_ >

\$15.25

\$18.21

\$45.76

\$500.67 >

81

5

>

>

@Concur2Go **Twitter Feed** 

hu Aug 25 8:00 PM As

Hurricane #Irene strengthens, airlines waive fees and fees http://ow.ly/6cSzG via

Thu Aug 25 6:00 PM RT @JohnnyJet #Amtrak is canceling train service for Fri/Sat/Sun south of D.C. Additional cancellations m

#### List of Reports (Active Reports screen)

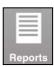

Use the **Reports** icon to access the **Active Reports** screen.

On the **Active Reports** screen, reports are grouped by: *Unsubmitted Reports*, *Submitted Reports*, and *Other Reports*.

On the **Active Reports** screen, you can:

- See the name, status, date, and amount of each report
- Delete a report
- Create a new report

Open a report to:

- View and edit the report summary (report header)
- View and attach receipt images
- Add simple as well as more intricate expenses (car mileage/ kilometers, attendees, and itemizations)
- View, edit, and delete expenses
- Submit your report

| 5                                                                                        |                               | 2:09 PM                                                                                  |                 | 97                                                                                                    |
|------------------------------------------------------------------------------------------|-------------------------------|------------------------------------------------------------------------------------------|-----------------|----------------------------------------------------------------------------------------------------|
|                                                                                          |                               | C.ncur                                                                                   |                 | _                                                                                                    |
|                                                                                          | Close                         | Active Reports                                                                           | +               | Settings Logout                                                                                            |
|                                                                                          | Unsubmitt                     | ed Reports                                                                               |                 |                                                                                                    |
| Amtrak<br>Mon Sep 19                                                                     |                               | San Diego                                                                                | \$466.02<br>▲ > | @Concur2Go<br>Twitter Feed                                                                                 |
|                                                                                          | Client Dinne<br>Not Submitted | r                                                                                        | \$153.33        | Thu Aug 25 8:07 PM As<br>Hurricane #Iren                                                                   |
|                                                                                          | Aug 2, 2011                   | au Cliant Sita                                                                           | \$4 501 01      | strengthens, air ines waive                                                                                |
| Rook<br>Air                                                                              | Not Submitted<br>Jul 1, 2011  | Dev Client Site                                                                          | \$4,521.01<br>A | fees and fees <u>http://ow.ly/6cS</u> G via                                                                |
|                                                                                          |                               |                                                                                          |                 | Thu Aug 25 6:0) PM RT<br>@JohnnyJet #Amtrak is<br>canceling train service for<br>Fri/Sat/Sun sou h of D.C. |
|                                                                                          |                               |                                                                                          |                 | Additional cancellations may<br>Thu Aug 25 4:00 PM It's no<br>too late to plan: 5 "Endless                 |
| You have 5 unused<br>corporate card charges                                              |                               |                                                                                          |                 | Summer" Vacations for<br>Labor Day Weekend and                                                             |
| al. AT&T 🔶                                                                               |                               | 2:10 PM                                                                                  |                 | 97% 🖩                                                                                                    |
| Client Dinner<br>contract talks<br>Aug 2, 2011<br>Not Submitted<br>Report Sum<br>Receipt | nmary                         | Expenses Business Meal (attendees) Aug 15, 2011 Seattle, Washington Attendees Sandy Hale |                 | mount Requested<br>153.33 \$153.33 >                                                                       |
| Attach Rec                                                                               | ceipt                         |                                                                                          |                 |                                                                                                    |
| Add Expe                                                                                 | ense                          |                                                                                          |                 |                                                                                                    |
|                                                                                          |                               |                                                                                          |                 |                                                                                                    |
|                                                                                          |                               |                                                                                          |                 |                                                                                                    |
| Total Amount Tol<br>\$153.33                                                             | tal Requested<br>\$153.33     |                                                                                          |                 |                                                                                                    |
| Submit                                                                                   |                               |                                                                                          |                 |                                                                                                    |
|                                                                                          |                               |                                                                                          |                 |                                                                                                    |
|                                                                                          |                               |                                                                                          | 🛪 🛋 🛏           | 😐 👘                                                                                                    |

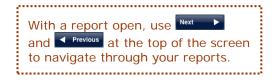

# Create a Quick Expense

To add a Quick Expense:

- Use the 🛨 on the top of the **Expenses** screen - or -
- Use the Quick Expense button on • the home screen

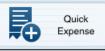

To add a more intricate expense (car mileage,

attendees, itemizations) - add the expense to

an open expense report.

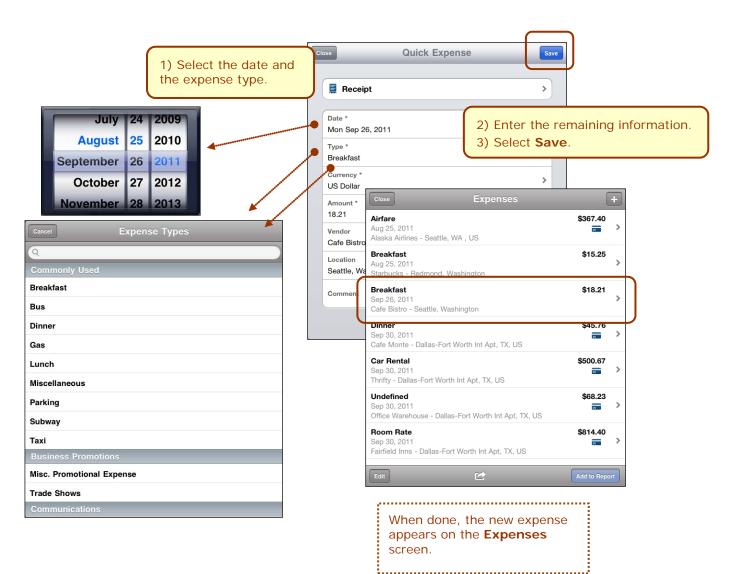

..... NOTE: Meals (actual cost) is shown here. However, you will use Travel Allowances (Meals Per Diem) which cannot be done on a smartphone or tablet such as iPad. l..... 

# Attach Expenses (from the Expenses Screen) to a Report

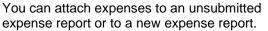

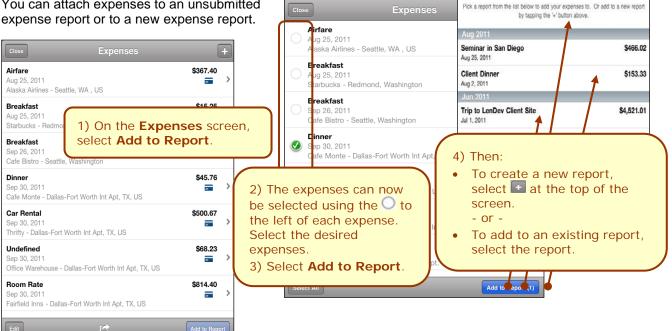

#### Delete an Expense from the Expenses Screen

You can delete Quick Expenses from the Expenses screen.

**NOTE:** If you are allowed to delete card transactions in the web version of Concur, then you can delete them here, too.

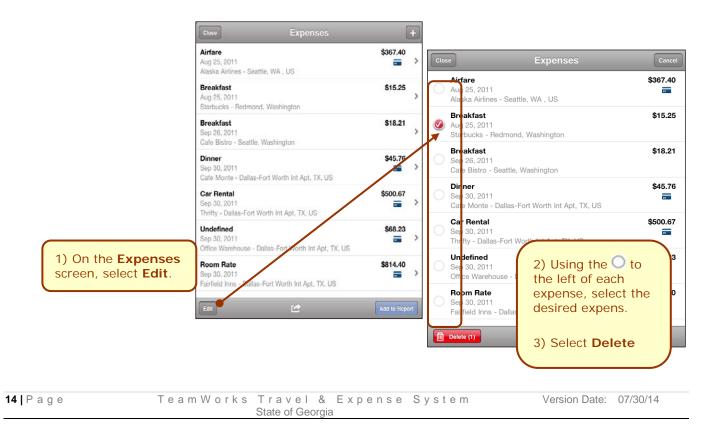

# Add a Personal Car Mileage Expense

To add a personal car mileage expense:

Use the Personal Car Mileage
 button on the home screen
 - or -

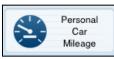

• Use Add New Expense on an open report

| Close Select Report                                                                                                    | -•1                                       | Select Re Create Report                                                                                                    | Close Add Car Mileage Save                                                                                       |
|----------------------------------------------------------------------------------------------------|-------------------------------------------|----------------------------------------------------------------------------------------------------|----------------------------------------------------------------------------------------------------|
| Pick a report from the list below to add your expenses to. Or add to a new rep<br>by tapping the '+' button above.<br>Aug 2011<br>Seminar in San Diego \$466 |                                           | Report Name *<br>Mileage August 2011<br>Report Id                                                                                                    | Expense Type<br>Personal Car Mileage<br>Transaction Date *                                                       |
| Aug 25, 2011           Client Dinner         \$153           Aug 2, 2011         \$153                                                                       | 33                                        | Policy *<br>US Expense Policy                                                                                                    | City * Seattle, Washington                                                                                       |
| Jun 2011<br>Trip to LenDev Client Site \$4,521<br>Jul 1, 2011<br>1) When you select<br>Personal Car Mileage<br>on the home screen, yo                        |                                           | Report Date<br>Thu Aug 25, 2011<br>Business Purpose *<br>Vendor visits<br>Report Currency<br>US, D<br>2) After you create<br>report or select a r<br>the Add Car Milea | eport,                                                                                                    |
| The <i>second</i> way to create a                                                                                                    | leage Andor visi<br>25, 2011<br>Submitted | August 2011<br>Is<br>New Expense                                                                                                    | 3) Enter the<br>required<br>information. Choose<br>correct Vehicle ID<br>(rate table)<br>4) Select <b>Save</b> . |
| Car Mileage expense type. The page refreshes, showing the Add Car Mileage screen.                                                                            | Alla                                      | I Expense                                                                                                    |                                                                                                    |

#### Itemize an Expense on an Expense Report

You can itemize an expense if the expense is attached to an expense report.

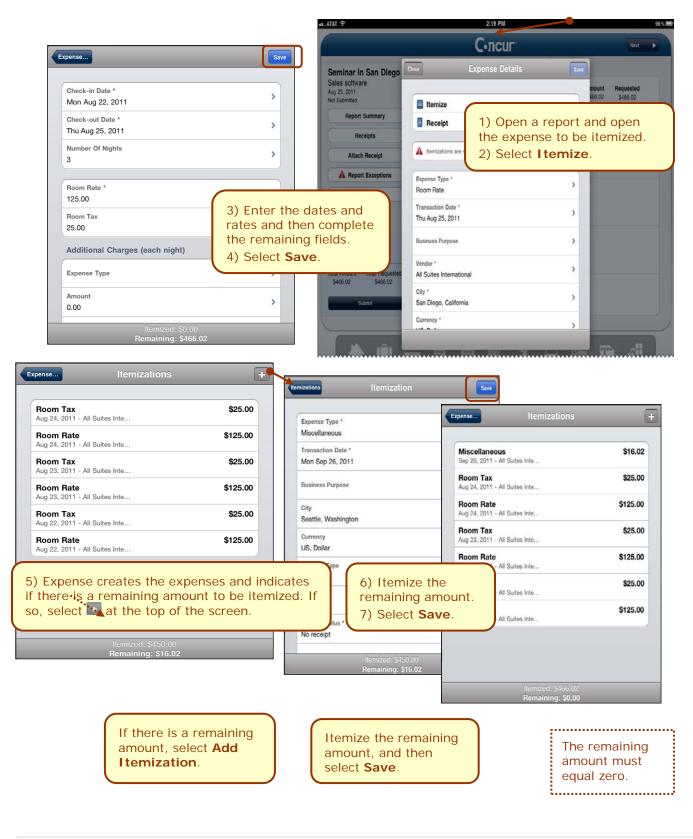

#### Add Attendees to an Expense on an Expense Report

You can add attendees to the expense if the expense is attached to an expense report. (Just like with the web version of Concur, only certain expense types require attendees.)

You can:

•

.

• Select from the iPhone contacts list

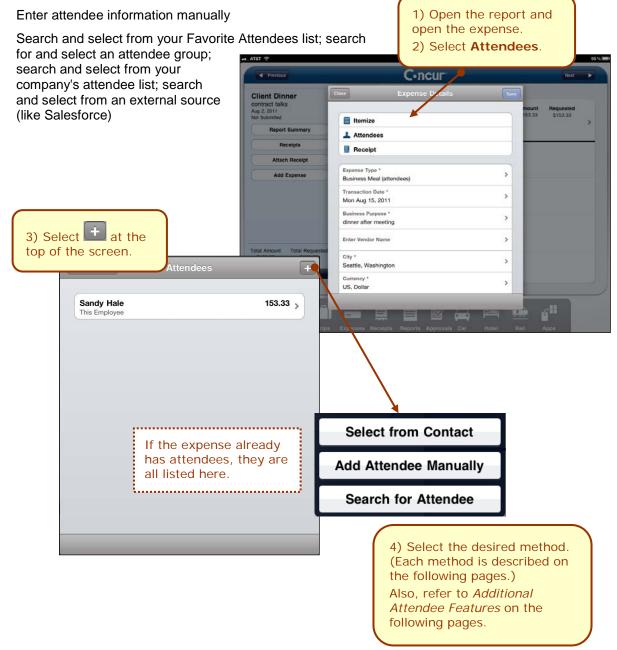

#### ADD ATTENDEE - CONTACTS

You can select from your phone's contact list if the attendee happens to be in your contact list.

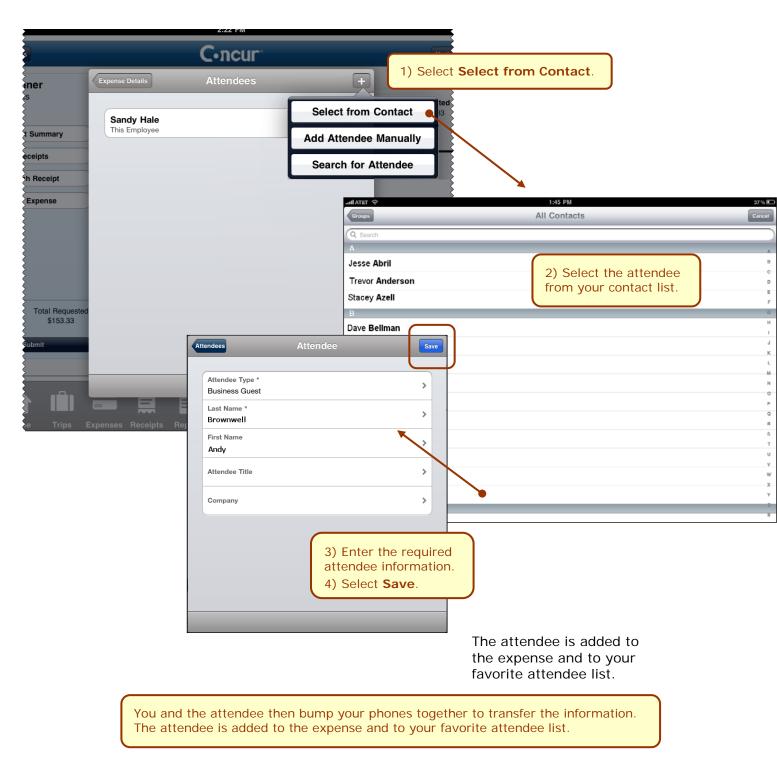

#### ADD ATTENDEE - MANUALLY

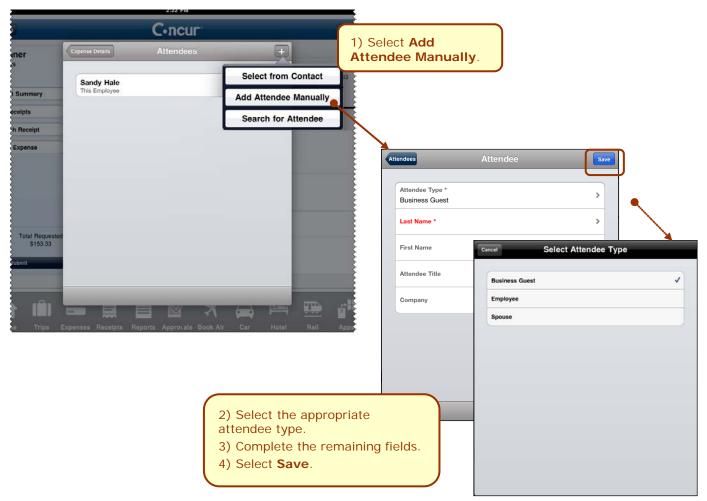

You can add an attendee by manually entering the appropriate information.

#### ADD ATTENDEE - SEARCH

You can search for:

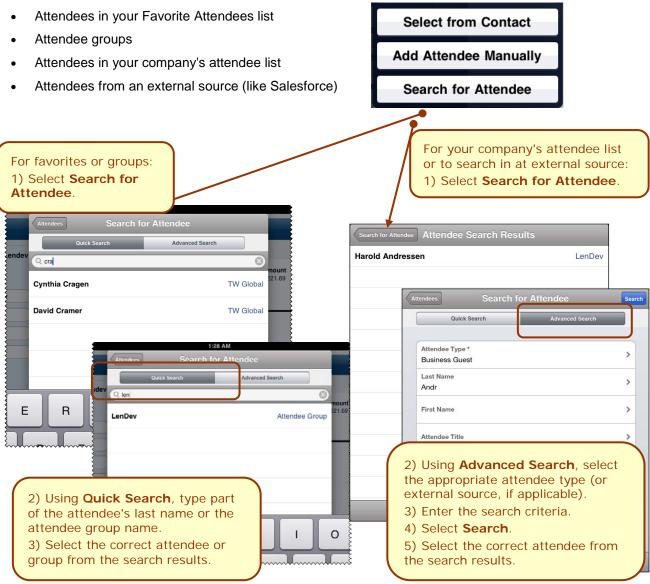

#### Additional Attendee Features

If your company is using these attendee-related features in the web version of Concur, then they are also available in the mobile app:

Attendee Amount '

Attendee Count \*

No Shows

Terry Brown

This Emplo

Attendee

150.00

1

>

>

Ĥ

0.00 >

300.00 >

- You may or may not be able to view the attendee amounts the portion of an expense that is allotted to each attendee.
- You may or may not be able to edit attendee amounts the portion of the expense that is allotted to each attendee.
- You may or may not be able to enter a "count" of unnamed attendees. For example, assume you gave a holiday gift basket to a doctor's office that has 10 employees. Instead of listing all employees by name, you can enter the count of 10.
- You may or may not be able to enter "No Shows" which more accurately divides the expense amount among the actual participants. (Your field name may be something other than **No Shows**.)
- You may or may not be able to add a new attendee until you have searched through your favorites.
- When you add a new attendee, the system may check for duplicates.

#### Remove an Attendee from an Expense

To remove an attendee from an expense, swipe the attendee name; the **Delete** button appears.

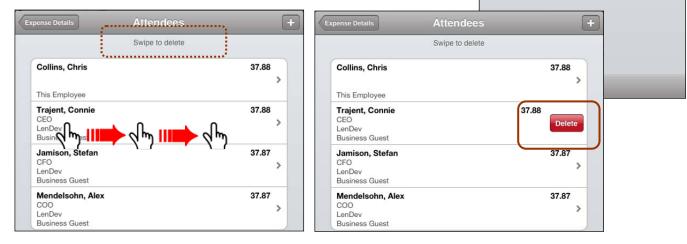

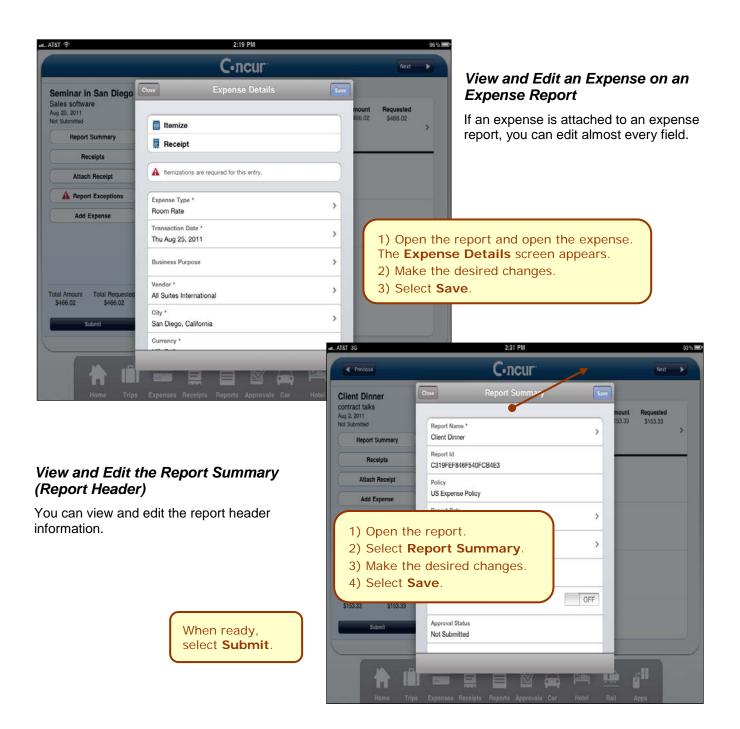

# Remove an Expense from an Expense Report

To remove an expense from an expense report, swipe the expense; the **Delete** button appears.

NOTE: If you delete a Quick Expense or an expense created from a card transaction, it is not really deleted; it is

| III AT&T 30 2:32 PM                                                                                                    |                                                             | 93 % 🔲                                                             | moved back to the "pool" of expenses                                                                                                    |
|----------------------------------------------------------------------------------------------------|-------------------------------------------------------------|--------------------------------------------------------------------|----------------------------------------------------------------------------------------------------|
| Previous     C•ncur*                                                                                                    |                                                             | Next 🕨                                                             | on the Expenses screen.                                                                                                    |
| Client Dinner<br>contract talks<br>Aug 2. 2011<br>Net Submitted<br>Report Summary<br>Receipts<br>Attach Receipt<br>Add Expense<br>Total Amount Total Requested<br>\$153.33<br>Submit | Neque<br>S153.                                              |                                                                    | If you delete any other type of expens<br>from an expense report, it is truly<br>deleted. (This is consistent with the w<br>version of Concur.) |
| Home Trips Expenses Receipts Reports Approvals Car                                                                                                    | Client Dinner contract talks Aug 2, 2011 Net Submitted      | Expenses<br>Business Meal (<br>Aug 15, 2011<br>Seattle, Washington | \$153.33 \$153.33                                                                                                    |
| Submit Your Report                                                                                                    | Report Summary<br>Receipts                                  | Attendees David G                                                  | Cramer, Tammy Jameson, Sandy Hale                                                                                                    |
| When ready, select <b>Submit</b> .                                                                                                    | Attach Receipt                                              |                                                                    |                                                                                                    |
| If you are allowed to select an approver<br>before submitting an expense report, then<br>you will be prompted to do so when you<br>select <b>Submit</b> .                            | Add Expense                                                 |                                                                    |                                                                                                    |
| •                                                                                                    | Total Amount Total Requested<br>\$153.33 \$153.33<br>Submit |                                                                    |                                                                                                    |

# Create an Expense Report from the Active Reports Screen

You can create a new expense report from the Active Reports screen (the expense report list).

| Close Active Rep<br>Unsubmitted Reports<br>Seminar in San Diego<br>Nat Submitted<br>Aug 25, 2011      | orts                | \$466.02                                                                            | 2) Complete the<br>3) Select <b>Save</b> .                              | e Create Report scre                                                | een.                     |
|----------------------------------------------------------------------------------------------------|---------------------|-------------------------------------------------------------------------------------|-------------------------------------------------------------------------|---------------------------------------------------------------------|--------------------------|
| Mileage August 2011<br>Not Submitted<br>Aug 25, 2011<br>Client Dinner<br>Not Submitted<br>Aug 2, 2011 | Active Re<br>Report | \$75.74 Create Rep                                                                  | port Save                                                               | )                                                                   |                          |
| Trip to LenDev Client Site<br>Not Submitted<br>Jul 1, 2011                                            |                     | Report<br>Id                                                                        | ><br>                                                                   |                                                                     |                          |
| 1) Select the +<br>on the top of the<br>screen.                                                       | Report<br>Thu Au    | ense Policy<br>Date<br>g 25, 2011<br>is Purpose *                                   | >                                                                       |                                                                     |                          |
|                                                                                                    |                     | Currency<br>AT&T 3G                                                                 | 2:33 PM<br>C•nc                                                         |                                                                     | 93 % @                   |
|                                                                                                    | Appr<br>Not         | 8/25/11 Report<br>Vendor visits<br>Aug 25, 2011<br>Not Submitted<br>Add New Expense | Expenses<br>Personal Car Mileage<br>Sep 26, 2011<br>Seattle, Washington | <b>Amount</b><br>\$75.74                                            | t Requested<br>\$75.74 ≯ |
|                                                                                                    |                     | Import Expenses                                                                     | an                                                                      | On the open report, o<br>ew expense or impor<br>m the expense list. |                          |
|                                                                                                    |                     | Total Amount Total Requested<br>\$75.74 \$75.74<br>Submit                           |                                                                         |                                                                     |                          |
|                                                                                                    |                     | Home Trips                                                                          | Expenses Receipts Reports A                                             | oprovals Car Hotel Rail                                             | Apps                     |

#### Delete an Expense Report from the Active Reports Screen

You can delete unsubmitted expense reports from the Active Reports list by swiping the report.

**NOTE:** If you delete a report that contains Quick Expenses or expenses created from card transactions, the Quick Expenses and card transaction expenses are not really deleted; they move back to the "pool" of expenses on the **Expenses** screen. (Any receipts associated with Quick Expenses or card transaction expenses remain as well.) Any other type of expense is truly deleted. (This is consistent with the web version of Concur.)

| nt AT&T 3G 🔆                                                          | 2:33 PM                                                                     |                                                                                                  | 93 % 📟                                                                                                    |                 |                                      |
|-----------------------------------------------------------------------|-----------------------------------------------------------------------------|--------------------------------------------------------------------------------------------------|----------------------------------------------------------------------------------------------------|-----------------|--------------------------------------|
| Previous                                                              | C.ncur                                                                      |                                                                                                  | Next                                                                                                    |                 |                                      |
| Mileage August 2011<br>Vendor visits<br>Aug 25, 2011<br>Not Submitted | Close Active Reports Unsubmitted Reports Seminar in San Diego Not Submitted | +<br>\$466.02<br>> 75.74                                                                         | Requested<br>\$75.74                                                                                                    |                 |                                      |
| Report Summary                                                        | Aug 25, 2011 Mileage August 2011 Not Submitted                              | \$75.74                                                                                          |                                                                                                    |                 |                                      |
| Receipts                                                              | Aug 25, 2011 Client Dinner                                                  | \$153,33                                                                                         |                                                                                                    |                 |                                      |
| Attach Receipt<br>Add Expense                                         | Not Submitted<br>Aug 2, 2011                                                |                                                                                                  |                                                                                                    |                 |                                      |
|                                                                       | Trip to LenDev Client Site<br>Not Submitted<br>Jul 1, 2011                  | \$4,521.01                                                                                       |                                                                                                    | 2:03 PM         | 93 % ameri                           |
|                                                                       |                                                                             | Presious                                                                                         |                                                                                                    | C-ncur          | Next                                 |
| Total Amount Total Requester<br>\$75.74 \$75.74<br>Submit             |                                                                             | Mileage August 2<br>Vendor visits<br>Aug 25, 2011<br>Not Submitted<br>Report Summary<br>Receipts | Unsubmitted Report<br>Seminar in San Diego<br>Net Submitted<br>Aug 25, 2011<br>Mileage August 2011<br>Net Submitted                                                                                                    | Active Reports  | mount Requested<br>> 75.74 \$75.74 → |
| 1) Swip                                                               | e the unsubmitted report.                                                   | Attach Receipt                                                                                   | Aug 25, 2011<br>Client Dinner<br>Not Submitted<br>Aug 2, 2011                                                                                                    | \$153.33        | •<br>•                               |
| Home Trip                                                             | es Expenses Receipts Reports Approvals Car                                  | Add Expense<br>Total Amount Total Reg<br>373.74 373<br>Sidont                                    | This to LenDev Client to the Client to the C | site \$4,521.01 | >                                    |
|                                                                       |                                                                             |                                                                                                  |                                                                                                    |                 | <u>ات</u> ت                          |

#### Work with Receipts

You can attach receipts to a report or to an individual expense.

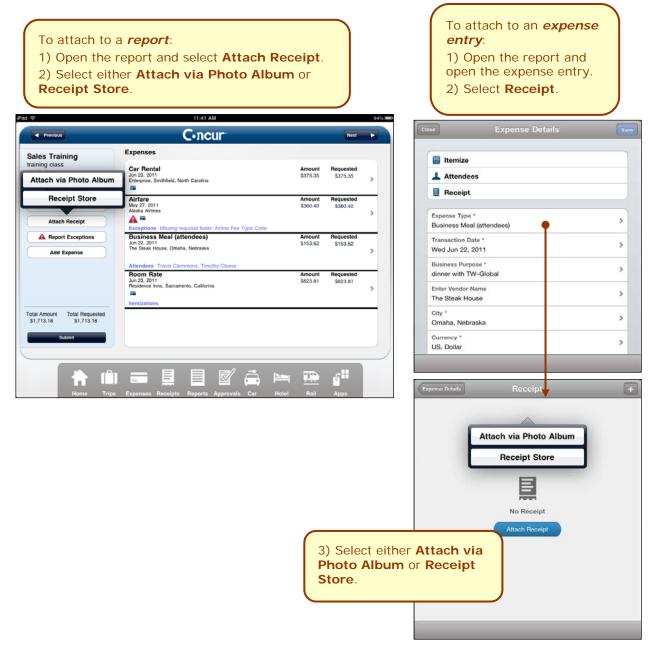

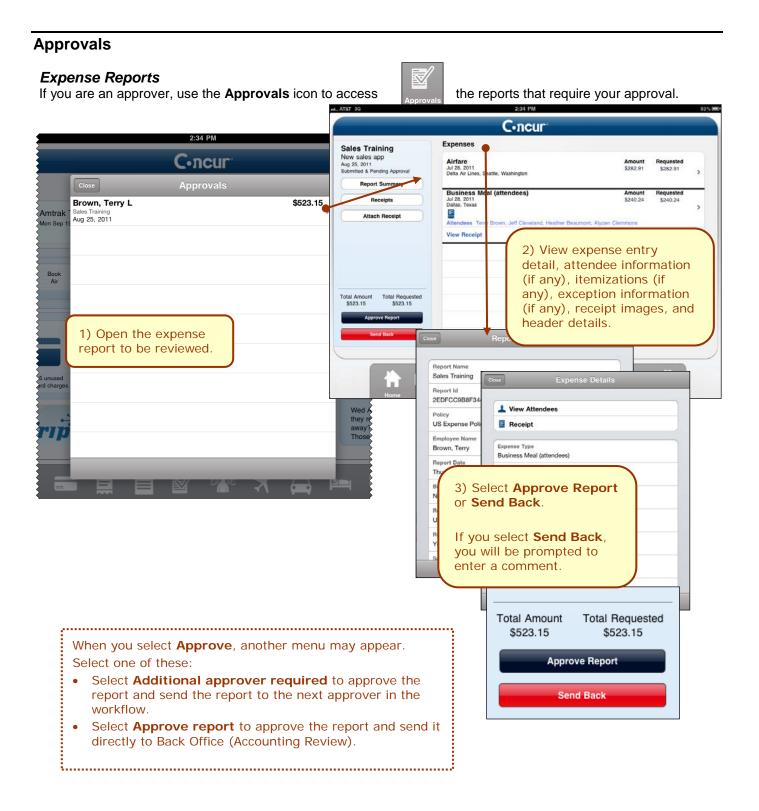

#### Request

If you are a Request approver, use the Travel  $\mathbb{N}$ Req icon to access the travel requests that require your approval. **Travel Requests** 1) Open the travel request to be reviewed. \$1,385.00 Davis, Pat 2) Review the summary (header) Thu Jun 7 Trip to Sacramento information, the segment detail, and the expected expenses information. Request Id 339W **Travel Requests** Request Name Davis, Pat \$1,385.00 Trip to Sacramento Thu Jun 7 Trip to Sacramento Travel Requests Air Ticket \$800.00 0 Summary Tue Jun 2 Segments G Allocations > X Air Ticket \$800.00 Outbound Tue Jun 26 From Car Rental Seattle Tacoma Intl Arpt, Washington \$160.00 Tue Jun 26 Business Meal (attendees) \$150.00 Hotel Reservation \$275.00 Wed Jun 27 Thu Jun 28 Allocations > Expected Expenses Expense Type \$150.00 **Business Meal (attendees)** Business Meal (attendees) Wed Jun 27 Transaction Date Wed Jun 27, 2012 Send Back Approve Description dinner with LenDev 3) Select Approve or Send Back. Transaction Amount \$150.00 If you select Send Back, you will be Currency prompted to enter a comment. US. Dollar

# **Miscellaneous**

#### Save Login ID and Auto Login

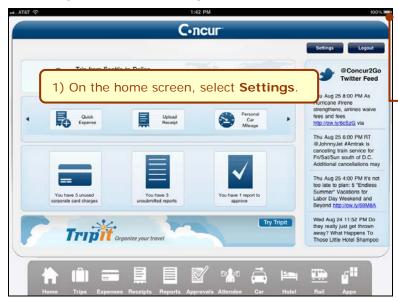

#### the app. 3) Select Save User Name to have Concur remember and then provide your ID at login. NOTE: You must select Save User Name in order to use auto login. Cancel Settings Save **Connection Settings** Server URI https://concursolutions.com > Login Settings Save User Name ON O Auto Login ON Log Send Log Cache Clear out the local cache Features Show Twitter ON O Reset to factory defaults

2) Select **Auto Login** to have Concur log in automatically when you open

# Turn Off Twitter

On the home screen, select **Settings**. On the **Settings** screen, change the **Show Twitter** setting to OFF.

# Check In with Locate & Alert

Users who are enrolled in the Concur's Locate & Alert service will be able to check-in using the iPad.

| Concur<br>Settings Logout<br>No Active Trips<br>No Active Trips<br>Book<br>Book<br>Car<br>Book<br>Car<br>Book<br>Car<br>Check in with your current location for assistance<br>Concur<br>Concur                                                                                                    |
|----------------------------------------------------------------------------------------------------|
| No Active Trips<br>No Active Trips<br>Book<br>Hotel<br>Book<br>Hotel<br>Book<br>Hotel<br>Book<br>Hotel<br>Book<br>Hotel<br>Book<br>Hotel<br>Book<br>Hotel<br>Car<br>Book<br>Car<br>Book<br>Car<br>Check<br>Check                                                                                                    |
| Image: Book Hotel     Image: Book Car     Image: Book Check     Image: Book Check Check                                                                                                    |
| Book<br>Hotel<br>Book<br>Car<br>Check<br>Cor<br>Check<br>Cor<br>Check<br>Cor<br>Check<br>Cor<br>Check<br>Cor<br>Check<br>Cor<br>Check<br>Cor<br>Check<br>Cor<br>Check<br>Cor<br>Check<br>Cor<br>Check<br>Cor<br>Check<br>Cor<br>Check<br>Cor<br>Check<br>Cor<br>Check<br>Cor<br>Check<br>Cor<br>Check<br>Check |
| Current Location *     Current Location *                                                                                                    |
| Check in with your current location for assistance Current Location *                                                                                                    |
| Current Location*                                                                                                    |
| Fr Eden Prairie, MN                                                                                                    |
| You have 16 unused<br>corporate card charges     You have 5<br>unsubmitted reports       The second second                                                                                                    |
| Try Tripit<br>Pr<br>Ca<br>To<br>Try Tripit<br>Organize your travel<br>Immediate Assistance Required<br>OFF                                                                                                    |
| ↑ IÎI == !! IÎ <sup>1</sup> I <sup>1</sup> Comment >                                                                                                    |
| Home Trips Expenses Receipts Reports Travel Apps Check In                                                                                                    |
|                                                                                                    |
|                                                                                                    |
| 2) On the Location Check In screen:                                                                                                    |
| - Select your current location                                                                                                    |
| - Select the number of days remaining at that location                                                                                                    |
| - Indicate whether immediate assistance is required                                                                                                    |
| - Enter a comment, if desired<br>3) Select <b>Check In</b> .                                                                                                    |
| S) Sciect Offeck III.                                                                                                    |